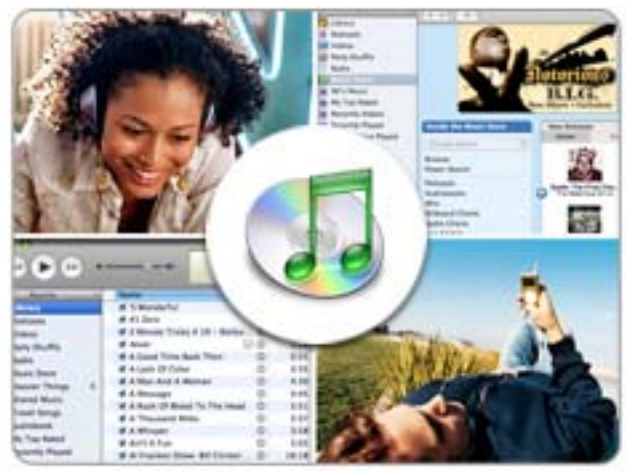

**iTunes: A Basic Tutorial**  *Taken from iLife '06 Multimedia Tutoria***ls** 

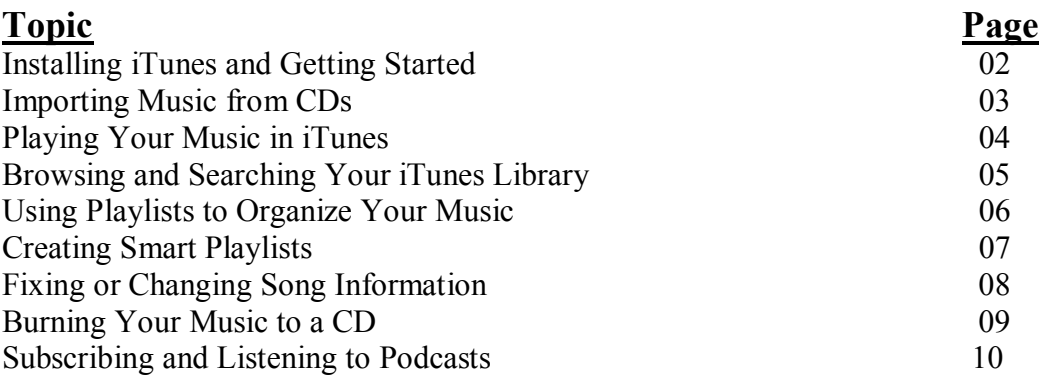

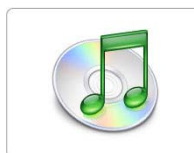

# **Installing iTunes and Getting Started**

iTunes can play your favorite CDs, but you can also import your songs into your iTunes Library. Once imported, you'll be able to arrange your songs into playlists, share them with your other computers using iTunes, or take them with you on your iPod. iTunes is a free download for both Mac and Windows.

### **Steps**

Install iTunes on your computer.

- 1. Go to http://www.apple.com/itunes/download/.
- 2. Choose Mac OS X or Windows 2000/XP.
- 3. Click the Download iTunes button. Windows 2000/XP: Run the iTunes Setup program, then follow the instructions to complete the installation. Open iTunes from Start > Programs > iTunes > iTunes. Mac OS X: Follow the instructions to complete the installation, then click the iTunes icon in your dock to open it.
- 4. Opening iTunes Preferences. On a Windows computer, you can find iTunes Preferences by going to the Edit menu and selecting Preferences. On a Mac, you can find iTunes Preferences by going to the iTunes menu and selecting Preferences.

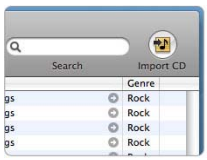

# **Importing Music from CDs**

iTunes can play your favorite CDs, but you can also import your songs into your iTunes library so you'll be able to arrange your songs into playlists, share them with your other computers using iTunes, or take them with you on your iPod. When you import your music, iTunes copies the songs from your CDs to your computer, and then converts each song to a small file that iTunes and your iPod can play.

### **Steps**

Copy music from a CD to iTunes.

- 1. Open iTunes, and then insert a music CD into your computer.
- 2. Click the CD name in the Source list to see the songs on the CD.
- 3. Uncheck any songs you don't want to import. Only checked songs will be imported.
- 4. After you decide which songs to import, click the Import CD button in the upper right corner. iTunes will begin copying the music from your CD to your iTunes Library. After all the songs are imported, click the Eject Disc button in the bottom right corner.

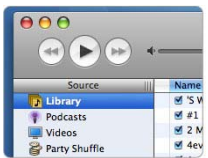

# **Playing Your Music in iTunes**

iTunes has simple controls that allow you to choose which song you want to play, control a song's volume, and skip ahead to another song. The display in iTunes will show you the name of the artist, the song title, and the length of the song.

### **Steps**

Play a song from your iTunes Library.

- 1. Select Library in the Source list to view all the music you have in iTunes.
- 2. Select any song in the list, and then click the Play button in the upper-left corner.
- 3. To change the volume, drag the volume slider to the right or left.
- 4. Click anywhere in the progress bar in the display area to skip to a different point in your song. The diamond playhead icon indicates where you are in the song.
- 5. Click and hold the Next Song button to fast-forward to a different point in your song, or click and hold the Previous Song button to skip back to a previous point in your song. Click the Next Song button to skip to the next song in your library, or click the Previous Song button to go back to previous songs that you've listened to.

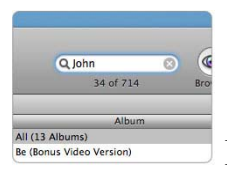

# **Browsing and Searching Your iTunes Library**

Looking around your music library is easy in iTunes. With the Browse feature in iTunes, you can quickly see all the genres, artists and albums in your collection.

### **Steps**

Find songs in your music library.

- 1. Select Library in the Source list.
- 2. Click the Browse button in the upper-right corner of the iTunes window.
- 3. Select an artist in the Artist list. Albums displayed to the right are albums by the selected artist.
- 4. Click the Browse button to close the browser and return to your iTunes library.
- 5. Type a word (or words) in the Search field in the upper right corner of the iTunes window to quickly find songs, artists, or albums that match your entry. Notice how the songs displayed in the iTunes window update as you type more letters in the Search field.
- 6. Narrow your search by song type with the buttons in the Search Bar, just above your list of songs. You can also choose to choose to search by artist, album, or song name. To return to the iTunes window and display all the music in your library, click the icon on the right of the Search field.

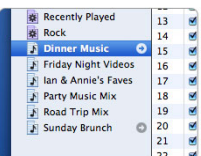

# **Using Playlists to Organize Your Music**

When you want to create your own compilation, you can create playlists in iTunes. With a playlist, you choose which songs to play and the order in which to play them. Make a playlist with great songs for working out, going on a road trip, or dancing at your next party.

### **Steps**

Create a custom playlist.

- 1. From the File menu, choose New Playlist, or click the Add (+) button in the lower-left corner of the iTunes window. An untitled playlist with a musical note icon appears in the iTunes Source list.
- 2. With the untitled playlist selected, give your playlist a title.
- 3. Select a song in your Library and drag it to your playlist.
- 4. Add as many songs as you want to your playlist.
- 5. Select multiple songs on a Windows computer by holding the Control key as you select songs. You can select a range of songs by clicking the first song, then holding the Shift key as you click the last song in a range. On a Mac, you can add multiple songs at once by holding down the Command key as you select songs in your library.
- 6. Click the playlist in the Source list to view all the songs you've added.
- 7. To change the order of songs in the playlist, just drag the song to where you want.
- 8. To remove a song from a playlist, select it, and then press the Delete key. This does not delete your song from your library, it only removes it from your playlist.
- 9. If you want to keep a song in your playlist, but you don't want to listen to it or burn it to CD right now, click the checkbox next to the song. Your song will stay in your playlist, but won't be played the next time you listen to your playlist.

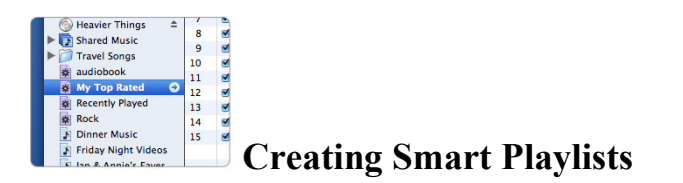

Creating playlists by hand is great when you want to pick specific songs for your mix, but with Smart Playlists, you can have iTunes automatically fill your playlist based on the rules you choose. For example, you can make a Smart Playlist of jazz music, your highest rated songs, songs you haven't played in a long time, or songs that you've recently purchased.

### **Steps**

Create a Smart Playlist of your favorite rock songs.

- 1. From the File menu, choose New Smart Playlist.
- 2. Choose "Genre" from the first pop-up menu.
- 3. Choose "contains" from the next pop-up menu.
- 4. Type "Rock" in the field provided. Notice as you type, genres in your library are filled in for you.
- 5. Click the + button to add a new rule.
- 6. Choose "My Rating" from the first pop-up menu.
- 7. Choose "is greater than" from the next pop-up menu.
- 8. Select a rating of three stars by clicking the third dot in the field provided. With this rule, iTunes will select songs that you've rated with four or five stars.
- 9. If you want to limit your playlist to a certain number of songs, ensure the "Limit to" option is checked and type the number of songs you want.
- 10. Ensure "Live updating" is checked, and then click OK.

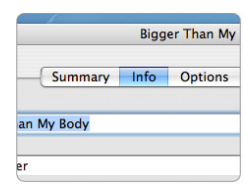

# **Fixing or Changing Song Information**

When you import music to your iTunes library, there is a lot of information included with the song file. With iTunes, not only can you view that information, you can also add your own. For example, you might want to add "3/4" to the Comments field of your waltz music, or rate your favorite songs with five stars. Then you can use these comments and ratings to create more effective Smart Playlists, or to search your library.

### **Steps**

View and add song information.

- 1. Select a song in your music library.
- 2. From the File menu, choose Get Info.
- 3. In the Summary pane, notice all the technical information about your song.
- 4. In the Info pane, type some descriptive text in the Comments field.
- 5. Click Next to add comments to the next song in your library.
- 6. Click OK to close the song information window.
- 7. Rate your song by clicking the rating you want from the My Rating column in your library. You can also right-click (or Control-click) a song, choose My Rating from the menu that appears, and then choose how many stars you want. Select a song, go to the File menu, and select Get Info. Click the Options tab and notice you can also rate a song with the My Rating field.

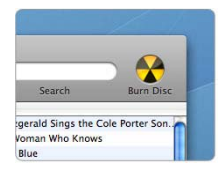

## **Burning Your Music to a CD**

It's a lot of fun to create your own personal music CDs to play in your car or home stereo. All you need is iTunes and a computer with a CD burner. Just make a playlist containing only the songs you want to copy to the CD, arrange them however you want, insert a blank CD-R disc into your computer, and then click the Burn Disc button. It's that easy.

### **Steps**

Copy a playlist to a CD.

- 1. Open iTunes and then insert a blank CD into your computer.
- 2. If you're using a Mac, a dialog box appears when you insert a blank disc. Choose iTunes from the Action menu, and click OK.
- 3. Choose the playlist you want to copy to CD. Before burning your CD, you can rearrange the songs by dragging them up or down in the list.
- 4. Your CD will be named according to the name of your playlist. If you want your CD to have a different name, double-click your playlist and change the name.
- 5. At the bottom of the iTunes window, check the size of your playlist to make sure it doesn't exceed the amount of space on a CD (60 to 74 minutes).
- 6. Click the Burn Disc button to begin copying the songs from your computer to the CD. You can watch the progress in the iTunes window.
- 7. When the files are copied, a CD icon will appear in the iTunes Source list.
- 8. Click the Eject button to eject your CD.

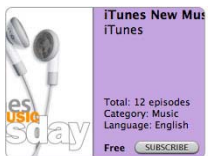

# **Subscribing and Listening to Podcasts**

With iTunes, you can browse and subscribe to podcasts from within the iTunes Music Store. Podcasts are radio shows or other audio programs that are often episodic and are downloadable over the Internet. From news and information to music and commentary, thousands of new podcasts are available everyday, from around the world, on every subject you can imagine.

You can find and subscribe to your favorite podcasts in the Podcast Directory on the iTunes Music Store, and automatically download them to your computer.

### **Steps**

Subscribe and listen to a podcast in iTunes.

- 1. Make sure you have the latest iTunes and iPod software installed, open iTunes 4.9 and select Music Store in the Source list.
- 2. Click the Podcasts link or select Podcasts from the Genre pull-down menu to browse the featured podcasts within the iTunes Music Store.
- 3. Select a podcast that sounds interesting by clicking it.
- 4. A list of podcast episodes will appear.
- 5. Double-click any episode to listen to the entire podcast if you wish.
- 6. If you like what you hear, click the Subscribe button to have iTunes automatically download episodes of this podcast to your computer.
- 7. Click Podcast in the Source list to see the Settings button on the bottom. You can use the Settings button to indicate how often you want to check for new episodes, and set which podcasts will be copied to your iPod.
- 8. You may view and download past podcast episodes. To do this, select Podcasts within the Source list and click the arrow to the left of the podcast name. iTunes will reveal all downloaded and available episodes. To download a particular past episode, click the Get button.